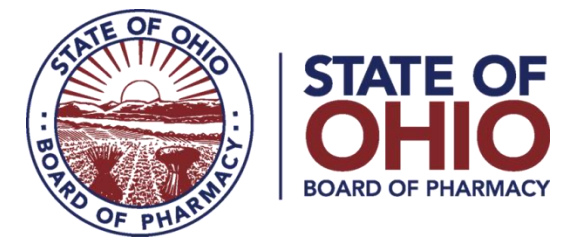

### **eLICENSE GUIDE: CHANGE OF EMPLOYMENT (PHARMACISTS, INTERNS, TECHNICIANS)**

**Updated 4-23-2018**

### **If you need help logging in, registering, creating an account, or have any other technical issues with eLicense Ohio, please call the eLicense Customer Service Center at 855-405-5514, Monday-Friday, 8:00am to 5:00pm.**

If you need to make changes to a license, you can access the portal using the eLicense system at<https://elicense.ohio.gov/>

Once you navigate to the main page, click on the button over the picture that says: **"LOG IN, CREATE YOUR ACCOUNT."**

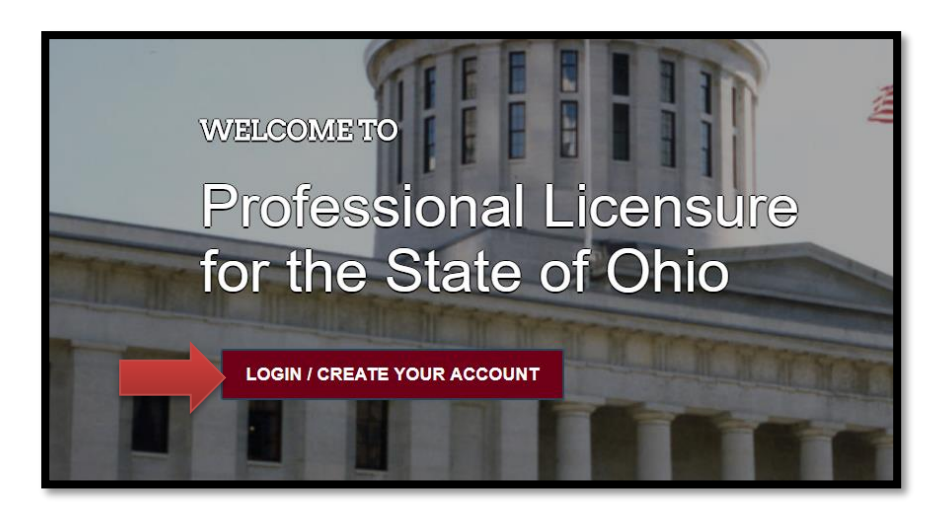

If this is your **FIRST TIME** using the new eLicense Ohio portal, you will need to register your contact information. To do so, follow the instructions in **PART A** and **PART C** of this guide.

If you have **ALREADY** created an account and are renewing, reactivating or adding additional licenses to your account, follow the instructions in **PART B** and **PART C** of this guide.

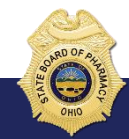

77 South High Street, 17th Floor, Columbus, Ohio 43215

### **PART A: CREATING AN ACCOUNT FOR AN EXISTING BOARD OF PHARMACY LICENSE**

If you have an existing license with the Board of Pharmacy, select "I HAVE A LICENSE." If you are seeking to apply for a new license, select "I DON'T HAVE A LICENSE" and follow the instructions.

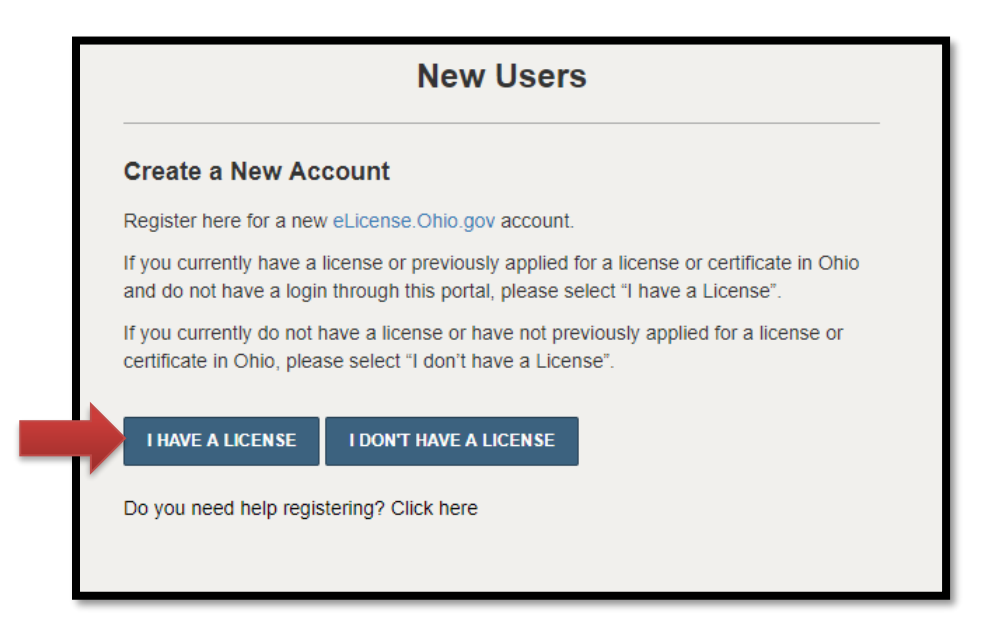

To register your existing license with the system, you will need **your social security number** and the **security code** provided to you by the Board of Pharmacy.

You can retrieve your security code by clicking the blue button next to the security code field, but it can only be sent to email address on file with the Board of Pharmacy.

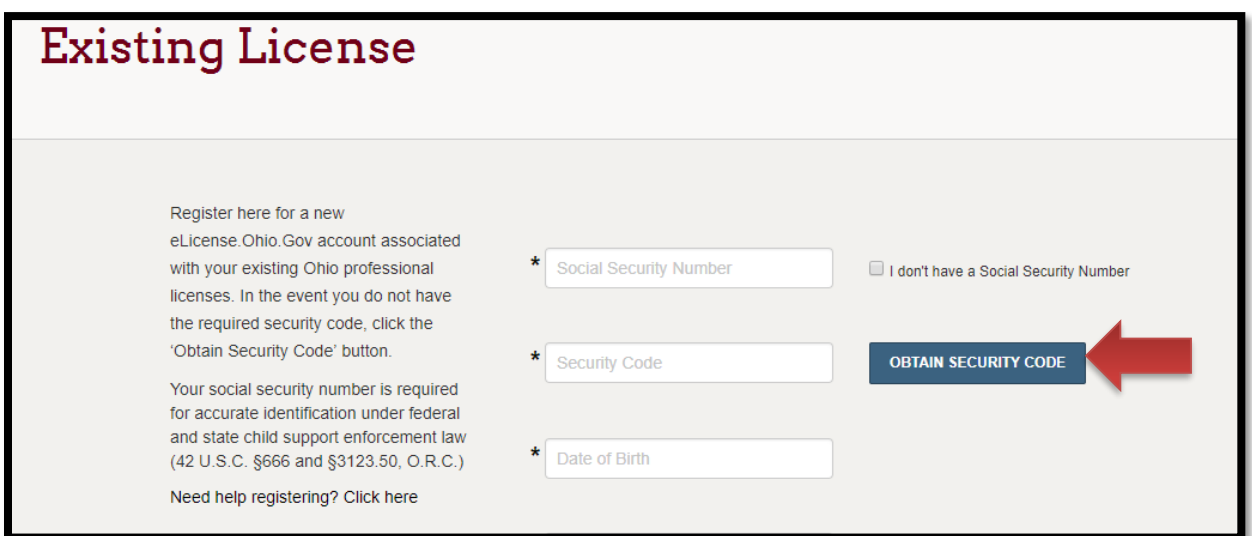

After registration, you will then be directed to your dashboard and continue to **PART C**.

### **PART B: CHANGE OF EMPLOYMENT**

If you have an account you will login to the eLicense portal at [https://elicense.ohio.gov/.](https://elicense.ohio.gov/) and select the **LOGIN/CREATE YOUR ACCOUNT**.

You will enter the email and password that was created for the contact on the license. Then you will select **"LOGIN"**

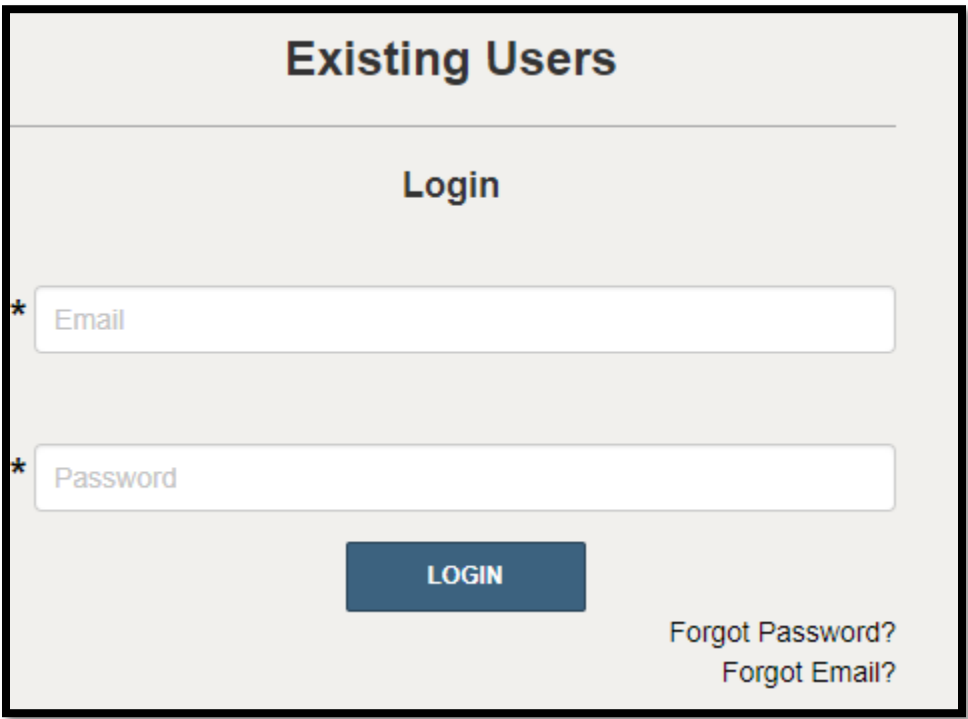

## **PART C: CHANGE OF EMPLOYMENT**

Use the dropdown menu under the individual's name in the upper right-hand corner of the dashboard and choose **MANAGE BUSINESS**.

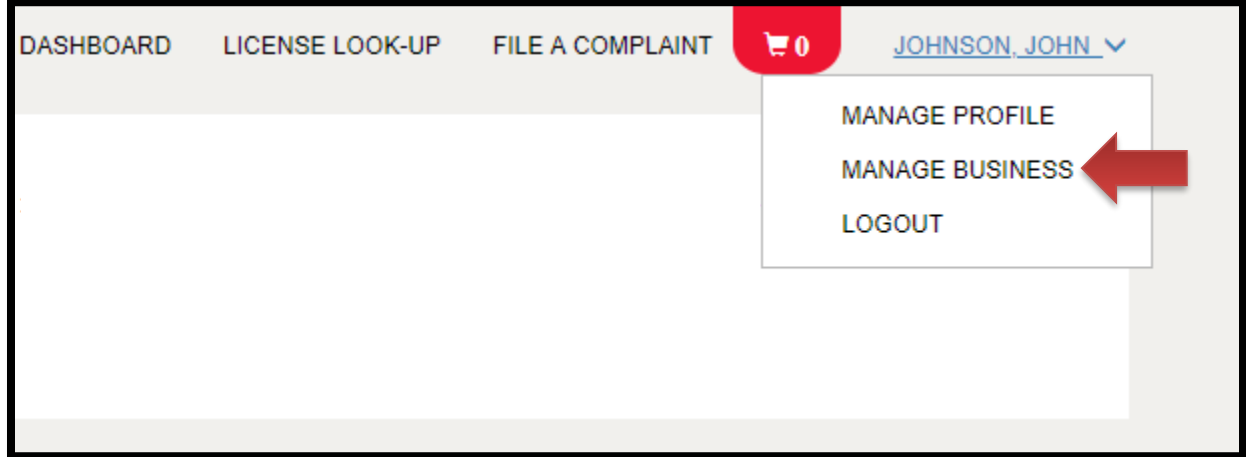

# Select **MANAGE AFFILITIONS**

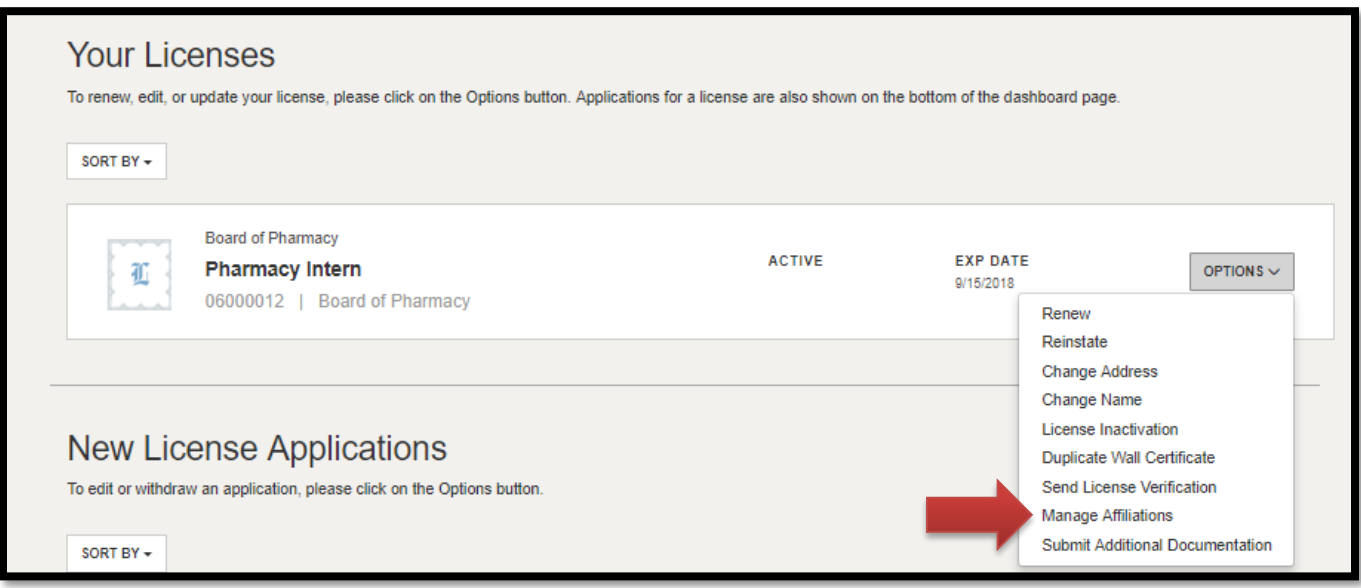

# Select **+ADD NEW AFFILIATION**

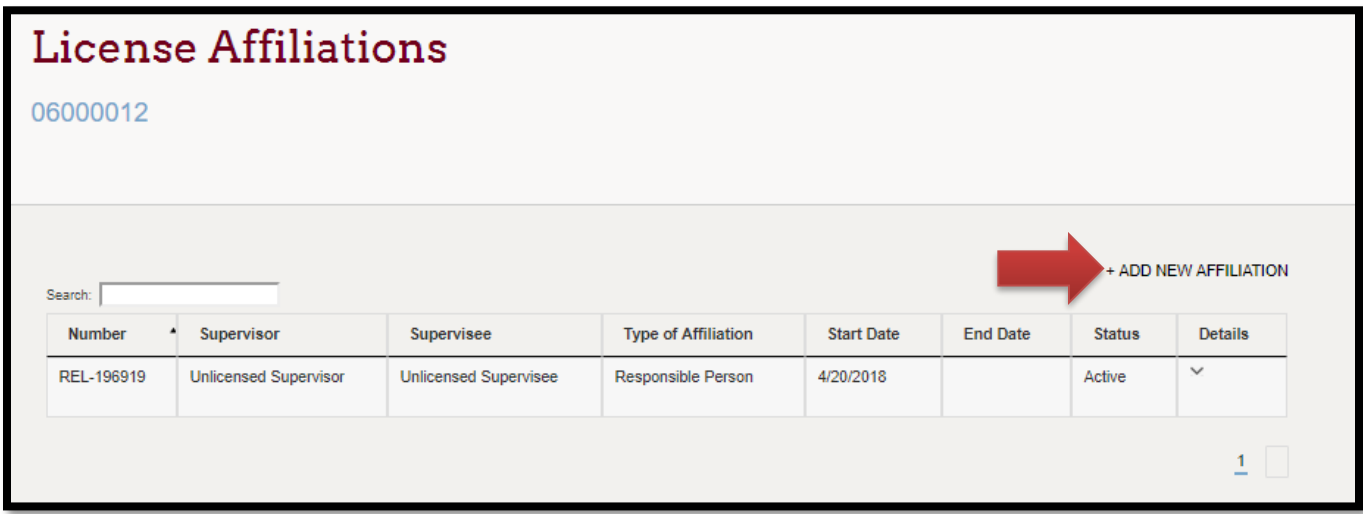

Enter in the facilities license number (10 digits, do NOT include dashes). The facility will auto-populate. Select the facility, add start date and select **ADD**.

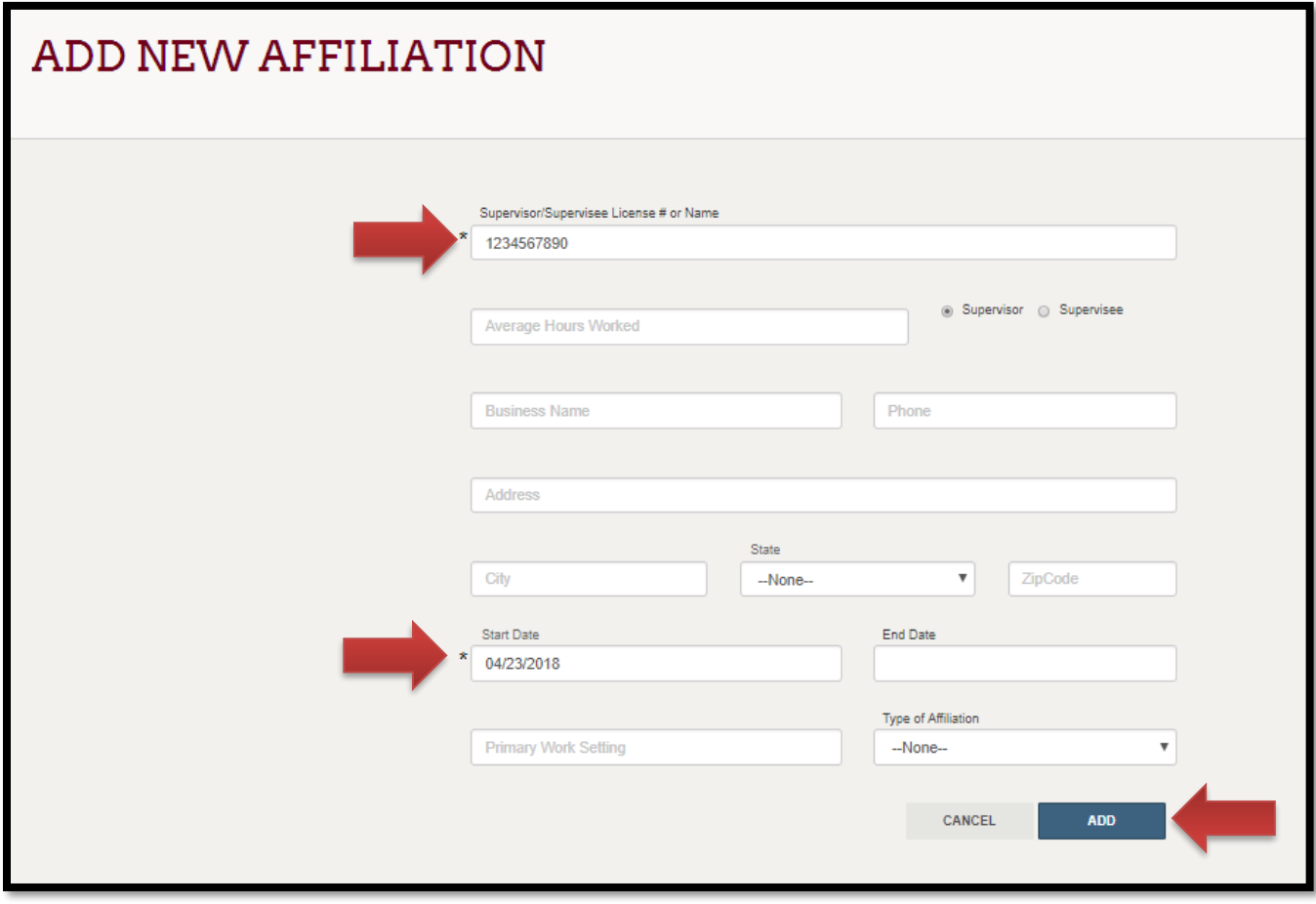

Select the check box on the attestation prompt and select **SAVE**.

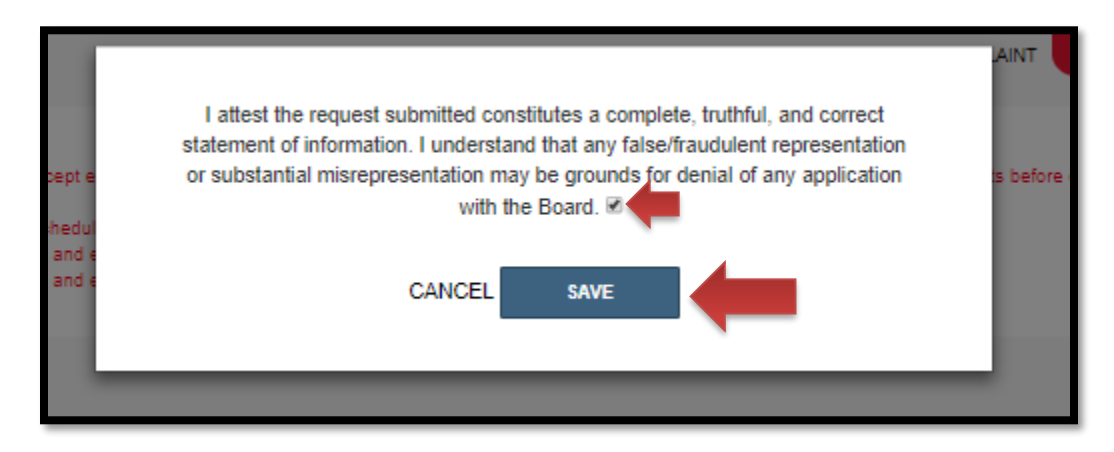

**If you need help logging in, registering, creating an account, or have any other technical issues with eLicense Ohio, please call the eLicense Customer Service Center at 855-405-5514, Monday-Friday, 8:00am to 5:00pm.**